## **Manual para instalação do E-bombeiro**

Verificar a versão do Ubuntu: Acessar Configurações do Sistema

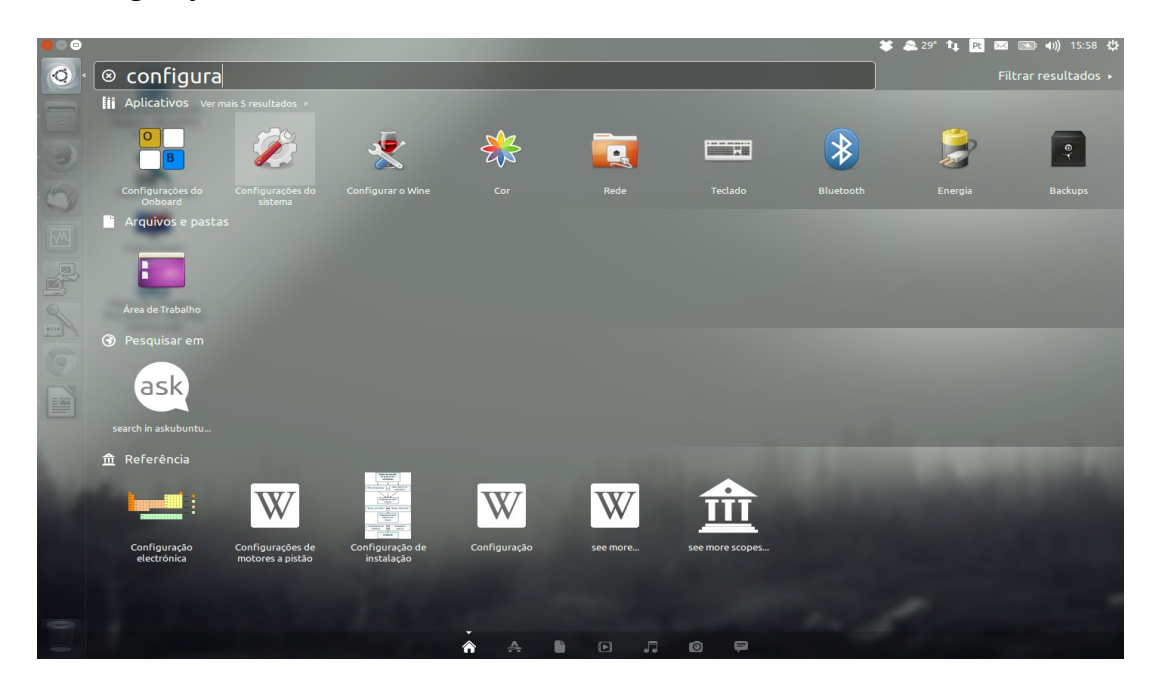

## Clicar em Detalhes

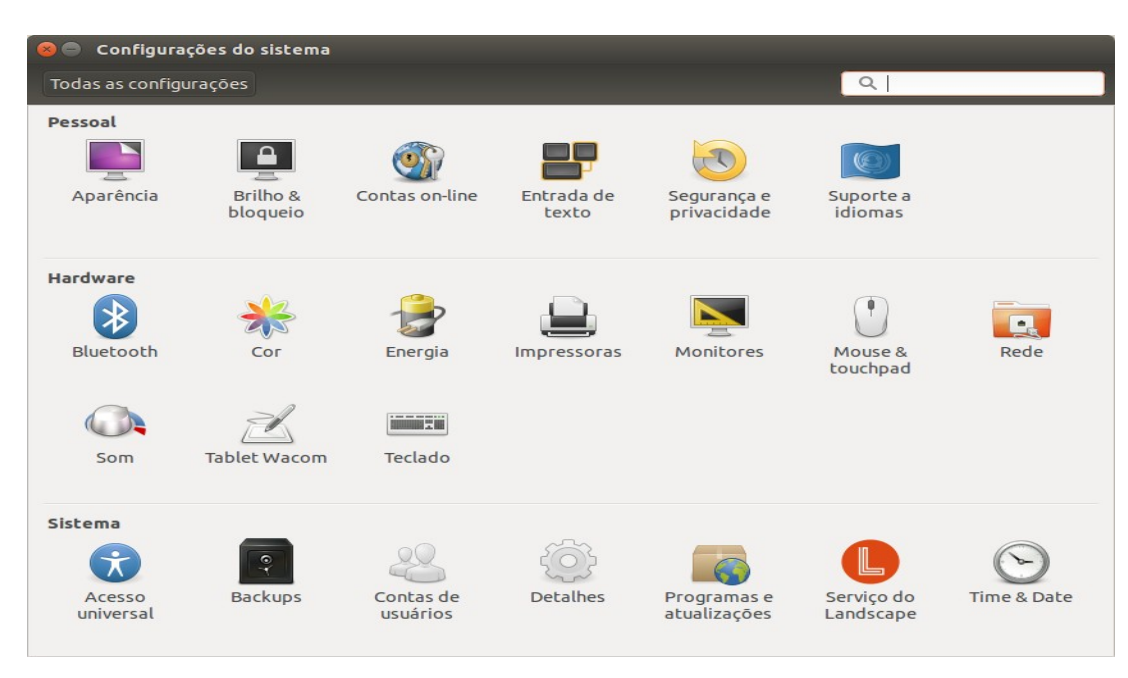

Verificar o campo Tipo de sistema

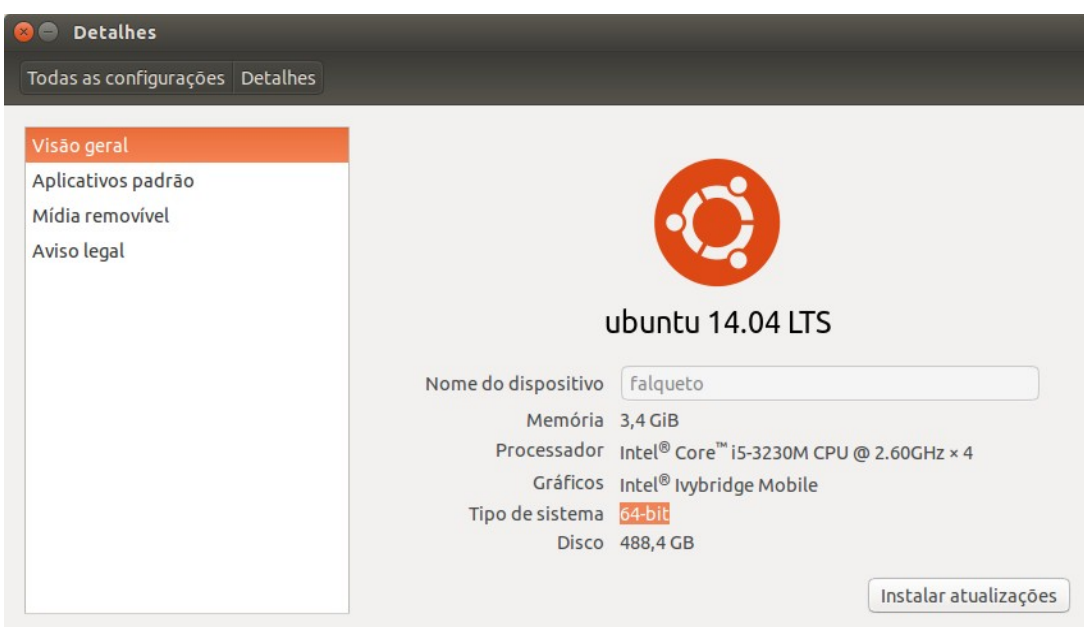

Para o Ubuntu 64 bits fazer o download do arquivo abaixo, usando o Firefox:

[http://www.cbm.sc.gov.br/packages/naftalina/14.04\\_64/ebombeiro64\\_intalacao.sh](http://www.cbm.sc.gov.br/packages/naftalina/14.04_64/ebombeiro64_intalacao.sh)

Para o Ubuntu 32 bits fazer o download do arquivo abaixo:

[http://www.cbm.sc.gov.br/packages/naftalina/14.04\\_32/ebombeiro32\\_intalacao.sh](http://www.cbm.sc.gov.br/packages/naftalina/14.04_32/ebombeiro32_intalacao.sh)

Após finalizar o Download abrir o terminal digitando as seguintes teclas: **CTRL + ALT + T**

Na janela do terminal acessar a pasta Downloads digitando o comando

**cd Downloads/ (repare que o "D" tem que ser maiúsculo)**

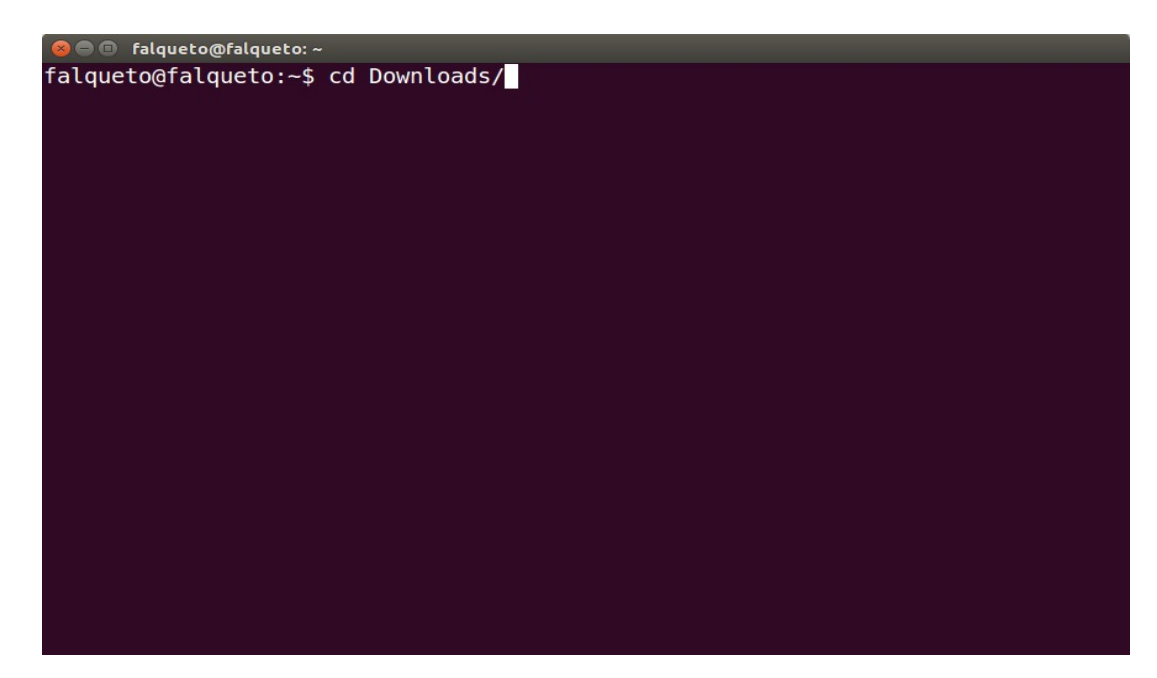

Verificar se o arquivo **ebombeiroXX\_instalacao.sh** está dentro da pasta Downloads

Comando **ls** vai listar todos os arquivos da pasta

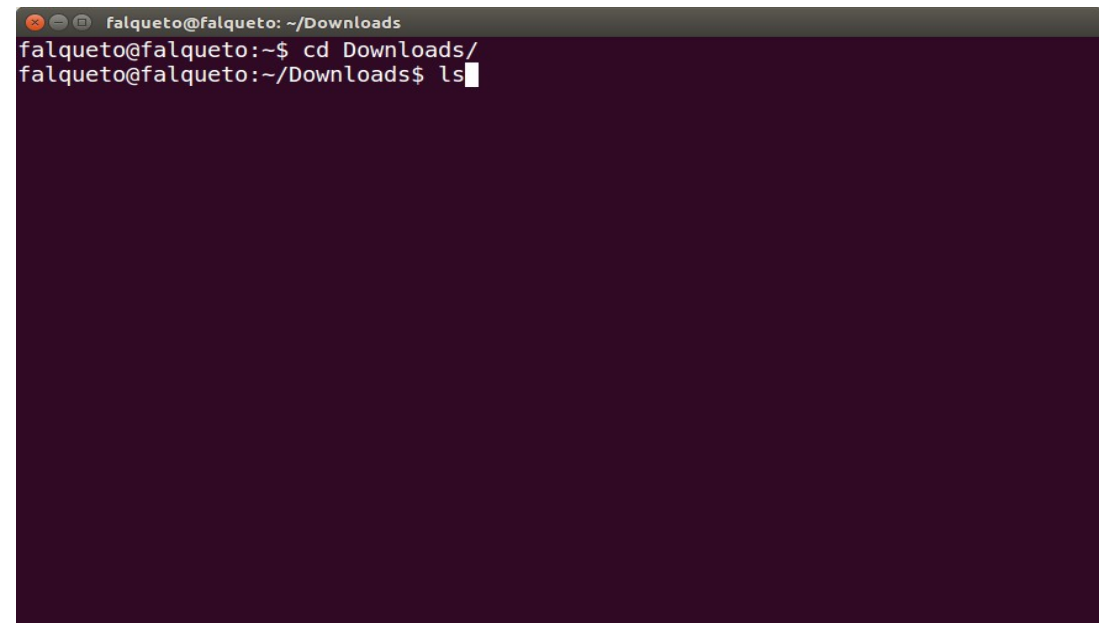

Se o arquivo existir basta executar o comando **sh ebombeiroXX\_instalacao.sh**

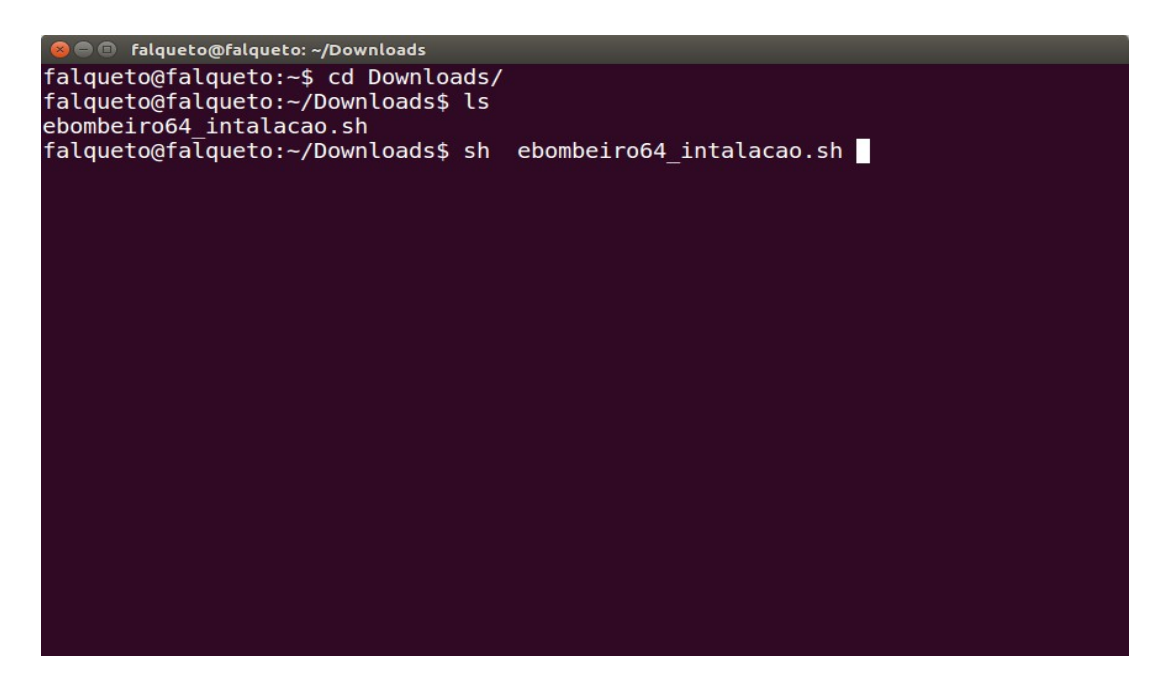

**Após esse comando será necessário digitar a senha do computador, o processo pode demorar algum tempo dependendo da velocidade de sua internet.**

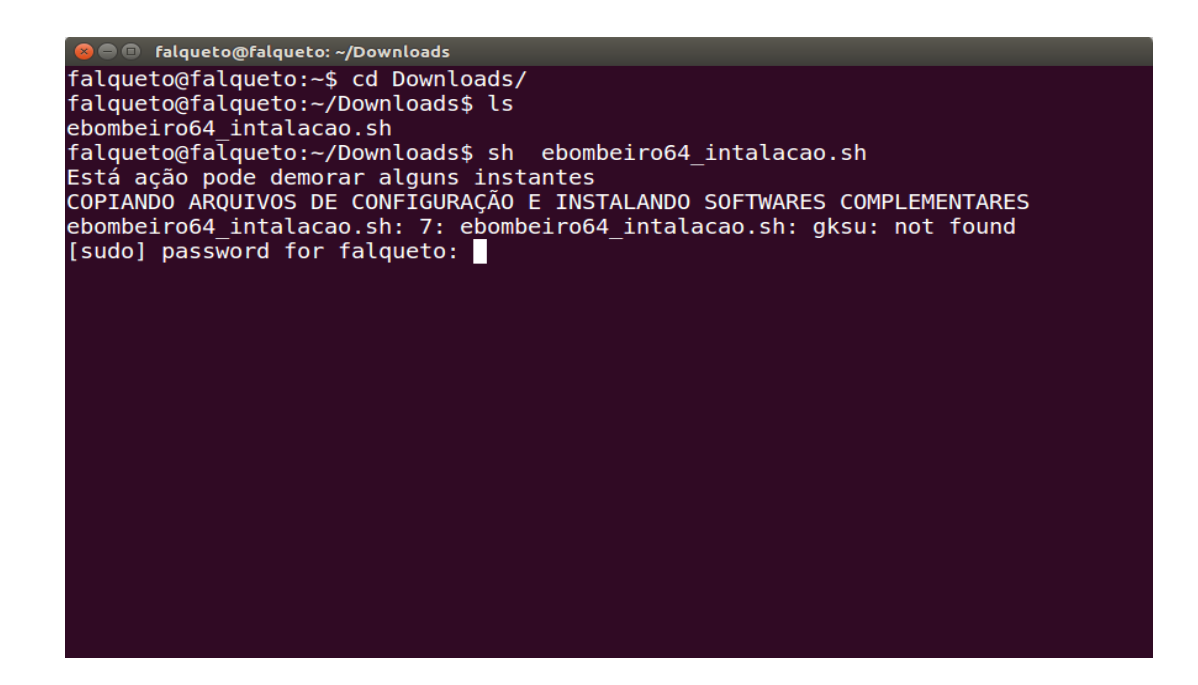

Obs: a senha solicitada geralmente é senha usada para acesso a máquina quando a mesma está iniciando. Se por um acaso ela não funcionar é preciso rodar o seguinte comando no terminal:

sudo passwd root

e logo após digitar e redigitar a senha, lembre-se de anotá-la pois não é possível resgatá-la.